Konstruisanje pomoću programskog paketa AutoCAD

Vežba I

#### Obaveze na vežbama

- 2 zadatka po 15 bodova (2D i 3D)
- Prisustvo vežbama 5 bodova (dozvoljena su 2 izostanka)

# Uvod

- Savremeno projektovanje u svim tehničkim strukama danas se ne može zamisliti bez upotrebe računara.
- **CAD** je pojam izveden od skraćenice engleskog naziva Computer Aided Design, čiji bi prevod mogao da glasi "Projektovanje podržano računarom" ili "Projektovanje pomoću računara".
- Aktivnosti koje je moguće obuhvatiti projektovanjem pomoću računara su: izrada koncepta projekta, konstruisanje modela, analiza modela, izmene i modifikovanje modela, izrada projektne, konstrukcione i tehničke dokumentacije proizvoda, itd.
- Danas na tržištu postoji više CAD sistema kao što su: AutoCAD, ProEngineer, CATIA, I-DEAS, Mechanical Desktop, itd. Pored samog modula za modeliranje delova, većina poseduje i dodatne module za inženjersku analizu, za generisanje koda za odgovarajuću NC mašinu itd.
- Pored klasičnog načina modeliranja, noviji sistemi omogućavaju parametarsko modeliranje, gde je pored dimenzija predmeta moguće zadati karakteristične veličine kao parametre. Ovakav način omogućava jednostavnu izmenu dimenzija određenog dela.
- AutoCAD predstavlja klasičan CAD sistem za dvodimenzionalno crtanje kao i za prostorno modeliranje predmeta. Takođe omogućava i izradu radioničkog crteža dela na osnovu prostornog modela. Sistem je otvorene arhitekture pri čemu se mogu instalirati kao dodatne aplikacije.
- Prva verzija AutoCAD-a pojavila se na tržištu 1982. god., i do današnjih dana razvijala se do mnogih, usavršenih verzija.

#### Početak izrade crteža

Da bi bili sigurni da su jedinice u kojima crtamo crtež u metričkom sistemu (mm), svaki novi crtež počećemo otvaranjem šablona u ISO sistemu.

Ovo možemo uraditi pozivanjem File->New komande i odabirom acadiso.dwt fajla.

Za razliku od formata AutoCAD crteža koji ima ekstenziju DWG (DraWinG), ekstenzija šablona je DWT (DraWing Template).

Pored mernih jedinica, u ovom šablonu su definisani tekst, kotni stilovi, tipovi linija u mm.

#### Početak izrade crteža

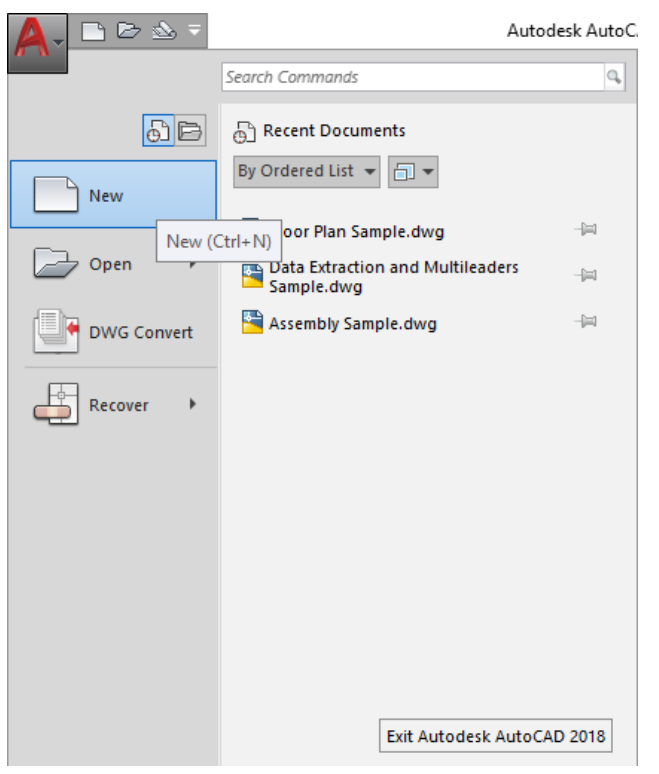

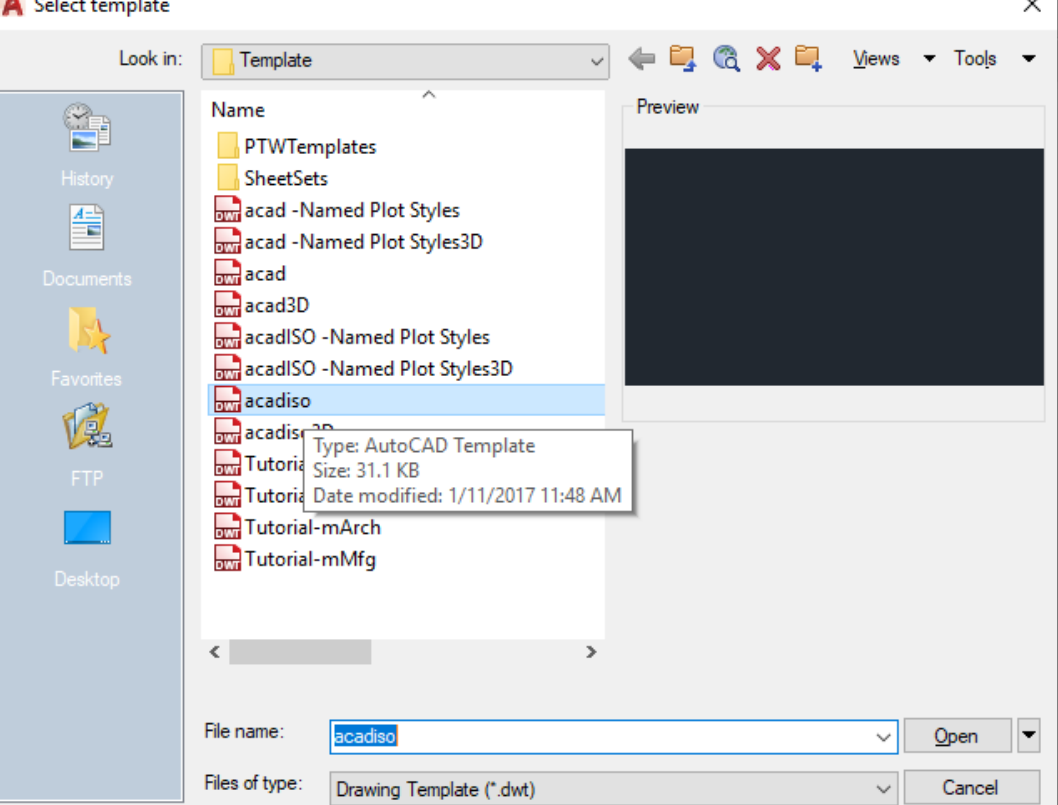

 $\sim$ 

## **Radno okruženje AutoCAD-a**

- Radni prostor AutoCAD-a, sastoji se od šest delova, a to su:
- padajući meniji,
- palete sa alatkama,
- pokretne palete sa alatkama,
- prostor za crtanje,
- zahtev za unos komandi, komandna linija i
- statusna linija.

#### Radno okruženje AutoCAD-a

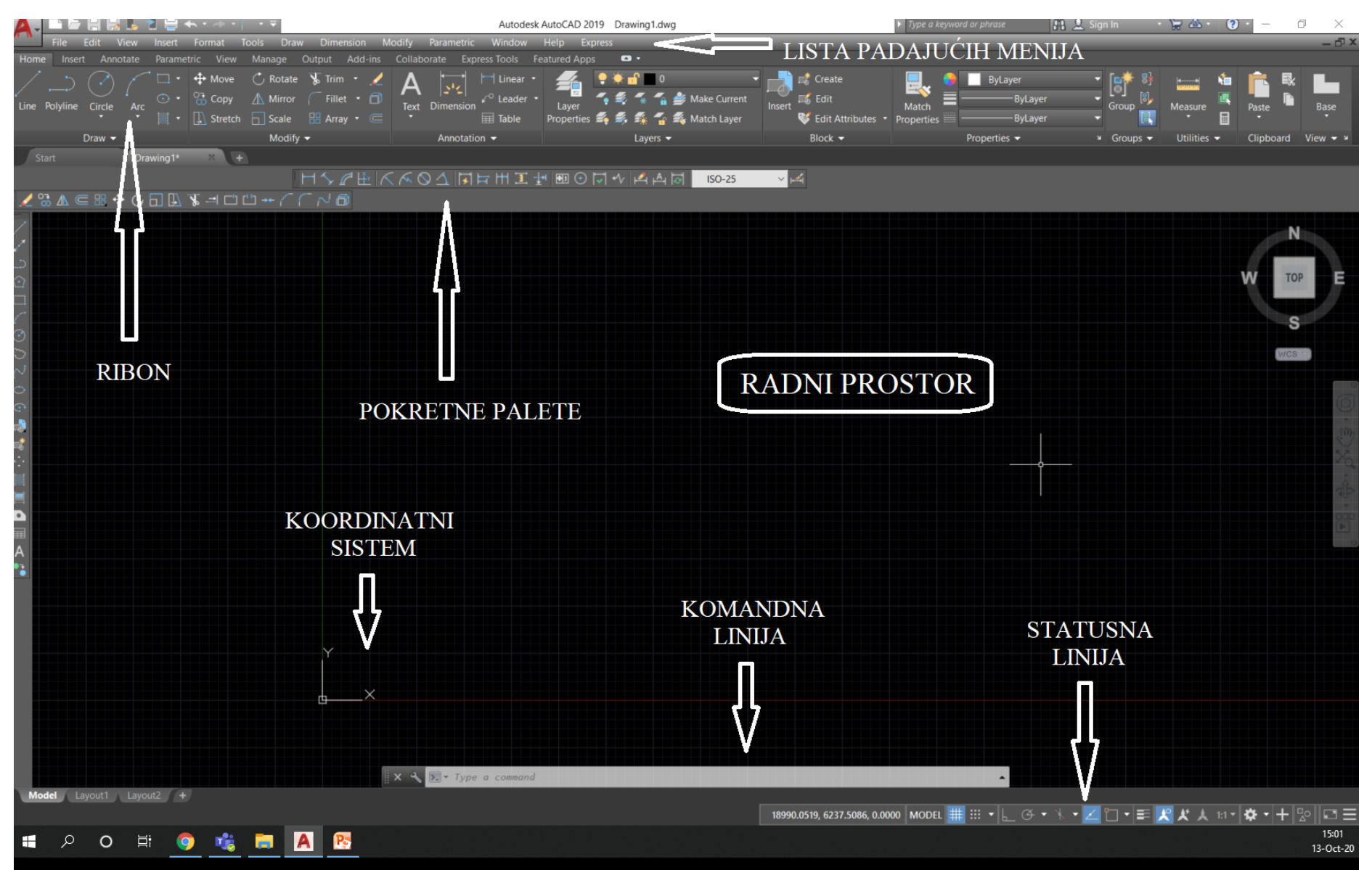

#### **Linija padajućih menija**

- Linija padajućih menija, koja se nalazi na vrhu prostora za crtanje, sadrži padajuće menije iz kojih se mogu birati komande onako kako je to uobičajeno u Windows okruženju. Padajući meniji sa linije menija, omogućavaju brži pristup kontrolama i parametrima AutoCAD-a i u njima se mogu pronaći komande i funkcije programa. Pomoću opcija iz padajućih menija mogu da se ostvare tri radnje i to:
- da se prikaže još opcija iz menija,
- da se prikaže okvir za dijalog u kome mogu da se menjaju parametri i
- da se izda komanda koja zahteva unos preko tastature ili unos crtanjem.

#### **Pokretne palete**

- Pokretne palete sa alatkama sadrže komande pomoću kojih se crtaju novi objekti i modifikuju postojeći. Komande su u paletama grupisane prema vrsti posla. Recimo paleta Modify sadrži funkcije kojima se menja postojeći objekat na crtežu. Paleta Draw sadrži alate potrebne za izradu novog objekta, itd. Dugmad sa ikonama na paletama izvršavaju tri vrste radnji, isto kao i komande iz padajućih menija: prikazuju dalje opcije, otvaraju okvire za dijalog i izdaju komande na koje je potrebno uneti podatak preko tastature ili pomeriti kursor.
- Izborom većine dugmadi sa paleta sa alatkama odmah započinjete komandu, ali ima i takvih dugmadi koja, umesto da aktiviraju komandu, prikazuju dodatnu dugmad u vezi sa izabranim alatom. Ovakav skup dodatnih ikona zove se potpaleta. Na primer, ukoliko želite da nacrtate kružnicu možete to uraditi preko centra i poluprečnika, centra i prečnika, preko tri tačke, preko dve tačke koje su krajnje tačke jednog prečnika, itd.

#### **Prostor za crtanje**

- Prostor za crtanje (radna površina), zauzima najveći deo ekrana i sve što se nacrta pojavljuje se na njoj. Kada se pomera miš, u prostoru za crtanje vidi se končanica (kursor koji se pojavljuje dok crtate) koja prati vaše pokrete. Ovaj kursor omogućava da pokažete na određena mesta prostora za crtanje.
- Statusna linija se nalazi na dnu prostora za crtanje na kojoj sve vreme rada možete da pratite podatke o crtežu, kao što su koordinate položaja kursora ili opis neke komande.
- U donjem levom uglu prostora za crtanje nalazi se strelica u obliku slova L. To je ikona korisničkog koordinatnog sistema (eng. User Coordinate System) ili UCS ikona. Ona omogućava orijentaciju na crtežu. Ta ikona postaje naročito korisna kada radite sa 3D modelima. Slova X i Y sa unutrašnje strane strelica označavaju x i y osu na crtežu. Slovo W označava da se nalazite unutar tzv. svetskog koordinatnog sistema (eng. World Coordinate System).

#### Statusna linija

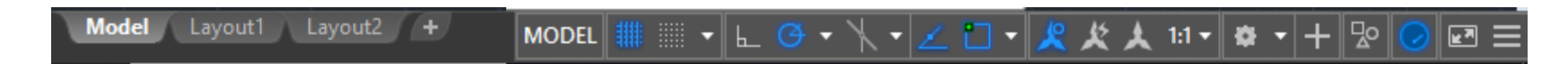

- Statusna linija nalazi se na dnu ekrana, i sadrži sledeće opcije:
- tri decimalna broja koja predstavljaju koordinate kursora u trenutnom koordinatnom sistemu,
- SNAP taster kojim se reguliše korak pomaka kursora na ekranu,
- GRID taster kojim se uključuje/isključuje mrežica na ekranu,
- ORTHO taster čijim aktiviranjem je omogućeno samo horizontalno/vertikalno crtanje,
- OSNAP taster koji omogućava odabir neke od karakterističnih tačaka na crtežu/modelu i
- MODEL/TILE tasteri vezani su za prostor crtanja u AutoCAD-u, i o njima će biti reči kasnije

#### **Zahtev za unos komandi – komandna linija**

- Na dnu ekrana, neposredno iznad statusne linije, nalazi se mali horizontalni prostor koji pripada zahtevu za unos (eng. prompt area). Tu se mogu videti AutoCAD-ovi odgovori na korisnikove unose. Kada počnete rad u ovom prozoru će biti prikazana samo reč "Command:". AutoCAD vas na taj način obaveštava da od vas očekuje nalog. Vrlo je važno da se u toku rada stalno prate poruke koje se prikazuju u prostoru zahteva za unos, jer na taj način program komunicira sa vama. Pored toga što vam prenosi poruke, u prostoru zahteva za unos beleže se i akcije koje preduzimate.
- Kada počnete rad u AutoCAD-u na ekranu su prikazane palete koje se najčešće koriste. Ako vam zatreba neka paleta koja nije prikazana, aktivirajte meni Tools > Toolbars i tada možete aktvirati paletu koja vam je potrebna.

#### Karakteristične "vezivne" (SNAP) tačke

- Svaka tačka u AutoCAD-u mora imati tačno određeno mesto u prostoru za crtanje, što znači:
- da je definisana preko svojih koordinata npr. 10,20,30 (10 u x pravcu, 20 u y pravcu i 30 u z-pravcu, od koordinatnog početka),
- da je definisana kao karakteristična tačka nekog već nacrtanog objekta (krajnja, središnja, presečna, itd. tačka)
- Mogućnost vezivanja za neku od karakterističnih tačaka u AutoCAD-u naziva se objektno orijentisanim snap-om (Object Snap), pa se zato i komanda, koja objedinjuje te funkcije, naziva OSNAP (taster na statusnoj liniji). Ukoliko se prvi put aktivira taster OSNAP, moguće je podesiti karakteristične tačke koje će se na crtežu automatski pokazivati.
- Ukoliko se žele promeniti SNAP tačke to se može uraditi na četiri načina:
- Kucanjem prva tri slova iz naziva u komandnom promtu; na primer CEN za biranje tačke centra kružnice ili luka,
- Ako korisnik ima miša sa tri tastera, onda se snap modovi pozivaju aktiviranjem srednjeg tastera,
- Ako korisnik ima miša sa dva tastera, onda se snap modovi pozivaju istovremenim aktiviranjem Shift tastera na tastaturi i desnog tastera miša,
- Aktiviranjem odgovarajuće ikonice za određenu snap tačku. Za svaki od ovih načina potrebno je da kursor bude u prostoru za crtanje.

### Izbor OSNAP tačke

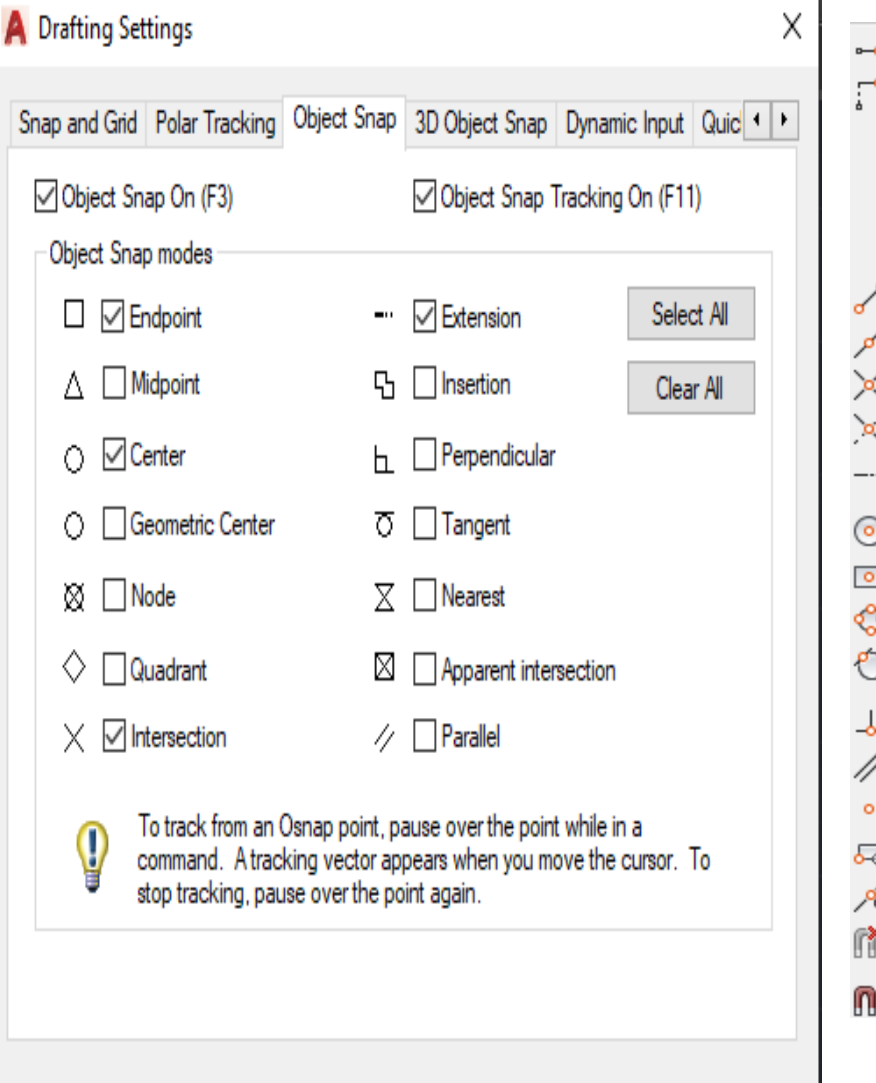

OK

Cancel

Help

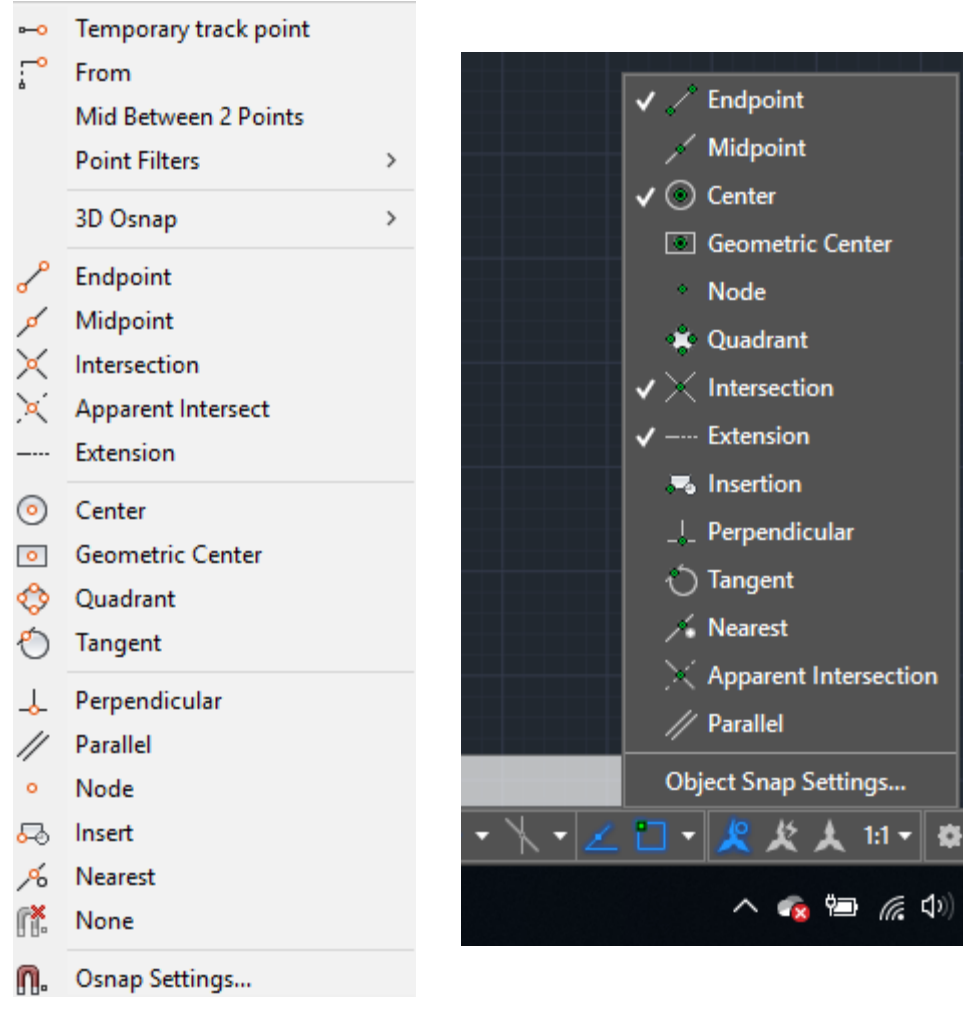

#### Options...

#### Kriterijumi, po kojima se može pogađati tačka na elementu su sledeći:

- CENter ova opcija omogućava da se prilikom crtanja pronađe centralna tačka luka ili kružnice,
- ENDpoint ova opcija omogućava da se prilikom crtanja pronađe krajnja tačka linije ili luka, ili zatvoreni ugao objekta koji su formirani kao SOLID objekti,
- INSertion ova opcija omogućava da se prilikom crtanja pronađe referentna tačka unosa teksta, bloka ili atributa,
- INTersection ova opcija omogućava da se prilikom crtanja pronađe presečna tačka dva ili više elemenata (linija, lukova ili kružnica),
- APParent Intersection ova opcija je identična opciji INTersection, samo što se pronalazi zamišljena tačka preseka linija, lukova, kružnica, itd.
- MIDpoint ova opcija omogućava da se prilikom crtanja pronađe srednja tačka linija ili lukova ili srednja tačka ivica SOLID objekata,
- NEArest ova opcija omogućava da se prilikom crtanja pronađe tačka na elementu najbliža položaju kursora. Elementi mogu biti linije, lukovi, kružnice i tačke,
- NODe ova opcija omogućava da se prilikom crtanja pronađe tačka kao element, ili tačka koja definiše kotu,
- Perpendicular ova opcija omogućava da se prilikom crtanja pronađe tačka na pravcu upravnom na elemente. Ti elementi mogu biti linije, lukovi i kružnice,
- QUAdrant ova opcija omogućava da se prilikom crtanja pronađu četiri karakteristične tačke na kružnici ili luku,
- TANgent ova opcija omogućava da se prilikom crtanja pronađe tačka na pravcu koji tangira luk ili kružnicu i
- QUIck ova opcija omogućava da se prilikom crtanja pronađe prva tačka na koju se naiđe, a ne najbliža.

#### Početak izrade crteža

• Definisanje granica (formata) crteža omogućava komanda *LIMITS.*

```
Command: LIMITS
ON/OFF/<Lower left corner><0.0000,0.0000>:
```
Ponuđene su sledeće opcije:

ON-Program će kontrolisati da li pokušavate da nacrtate nešto van definisanih granica, i neće dozvoliti crtanje van granica,

OFF-Program neće kontrolisati crtanje van granica,

<Lower left corner>-definišete donji levi ugao prostora za crtanje (koordinate tačke x,y),

<Upper right corner>-definišete gornji desni ugao prostora za crtanje.

Primer za definisanje A4 formata dimenzija 210 mm×297 mm, izgledao bi ovako:

```
Command: LIMITS
ON/OFF/<Lower left corner><0.0000,0.0000>: 0,0
<Upper right corner><12.0000, 9.000>: 210, 297
```
#### Aktiviranje mreže tačaka na ekranu (komanda GRID) i zumiranje i kretanje kroz crtež

Da bi se postavljene granice crteža videle na ekranu, potrebno je da postavimo mrežicu tačaka preko granica crteža. GRID komanda omogućava korisniku da aktivira mrežu tačaka na ekranu. Sintaksa aktiviranja ove komande je:

Na ekranu su još uvek prikazane granice crteža koje su bile postavljene pre promene. Da bi se prikazao postavljeni format crteža sa mrežicom potrebno je sve nacrtano prikazati na ekranu, a za to služi komanda ZOOM.

```
Command: GRID
Grid spacing (X) or
ON/OFF/Snap/Aspect<10.0000>: L
```
no

Command: ZOOM All/Center/Dynamic/Extents/Left/Previous/Vmax/Window< Scale  $(X/XP$ : [Broj]  $\Delta II$ 

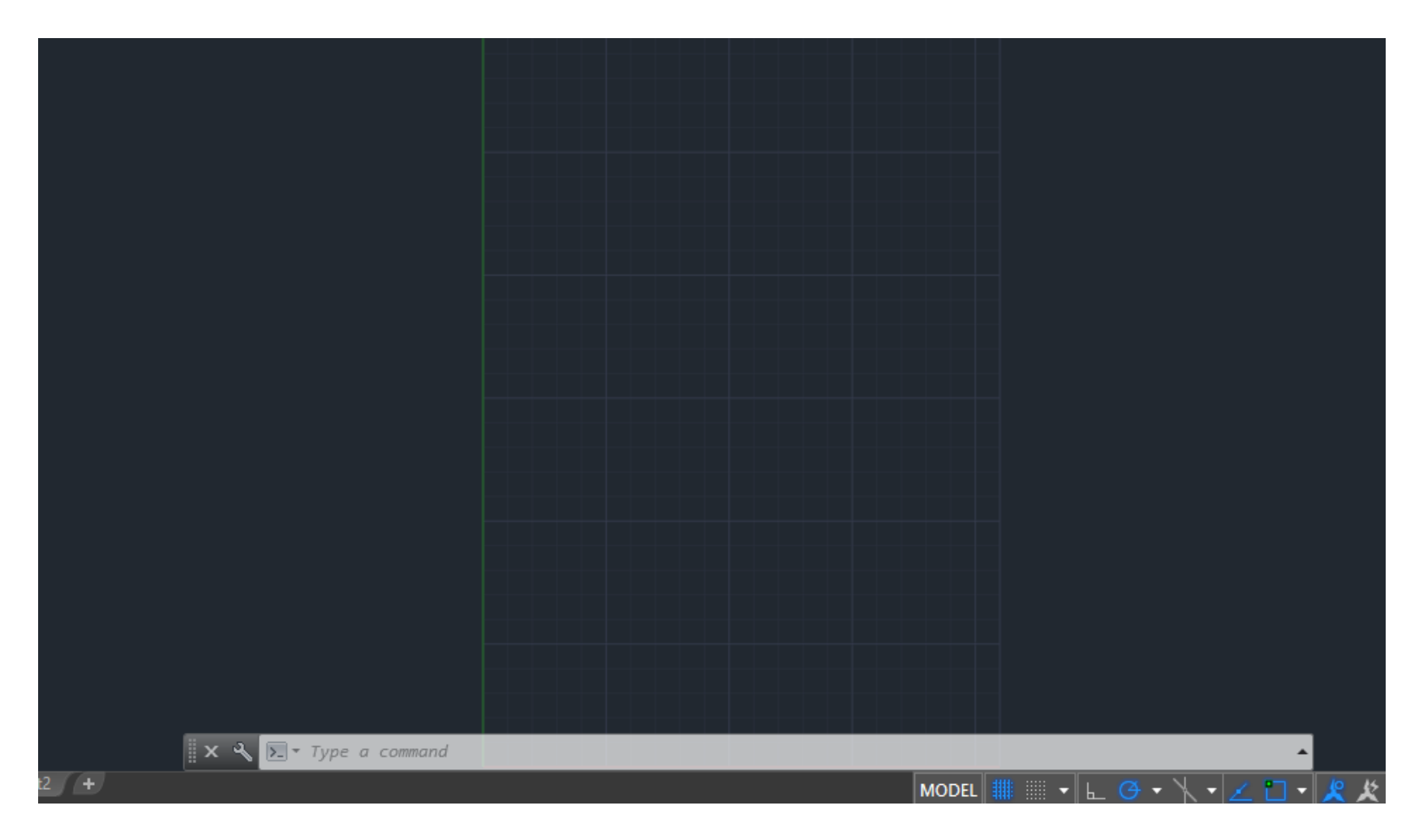

Prikaz ekrana posle komande limits, grid i Zoom->All

#### **Koordinatni sistemi**

Tačke mogu da se zadaju na dva načina: pomoću *apsolutnih* (u odnosu na koordinatni početak) i *relativnih* koordinata (u odnosu na poslednju nacrtanu tačku), pri čemu i jedan i drugi način mogu biti zadati u *dekartovim* ili *polarnim* koordinatama.

Sintaksa za ove načine definisanja tačke je:

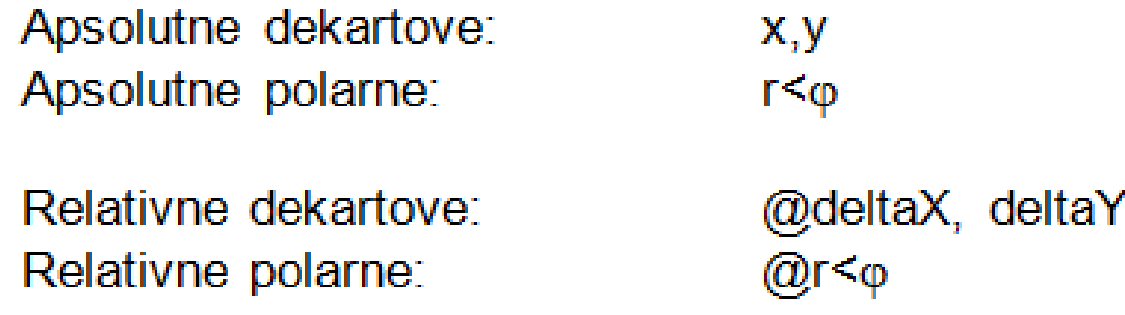

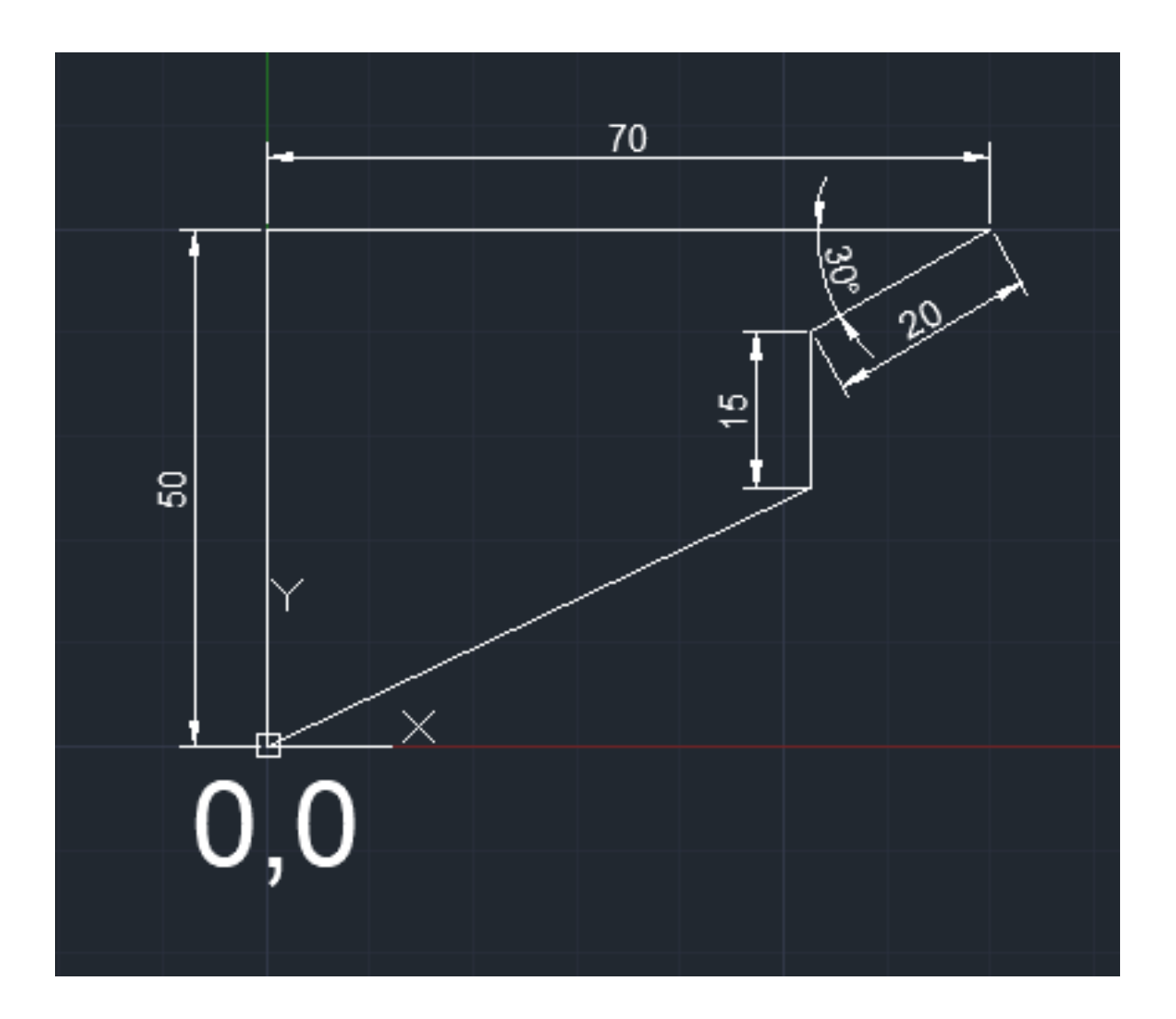

Način pisanja koordinata za dati primer:

- Prvo je potrebno pozvati komandu LINE u *command bar-*u
- Prva tačka je u koordinatnom početku  $\bullet$
- Druga tačka je apsolutna koordinata  $\bullet$
- Naredne tačke se redom pišu kao relativne koordinate  $@70,0$  $\bullet$
- Ovo je primer relativne polarne koordinate

@20<210 ili @20<-150  $@0,-15$ 

 $0.0$ 

0,50

• I na kraju zatvoriti konturu unusom slova "C" ukoliko niste prekidali komandu, ako jeste upisati koordinatu  $0.0$ 

Program ugao uvek meri od pozitivne strane x-ose koordinatnog sistema u pozitivnom matematičkom smeru. Tako da ugao sa slike od 30° se zapisuje kao ugao od 210° (<210).

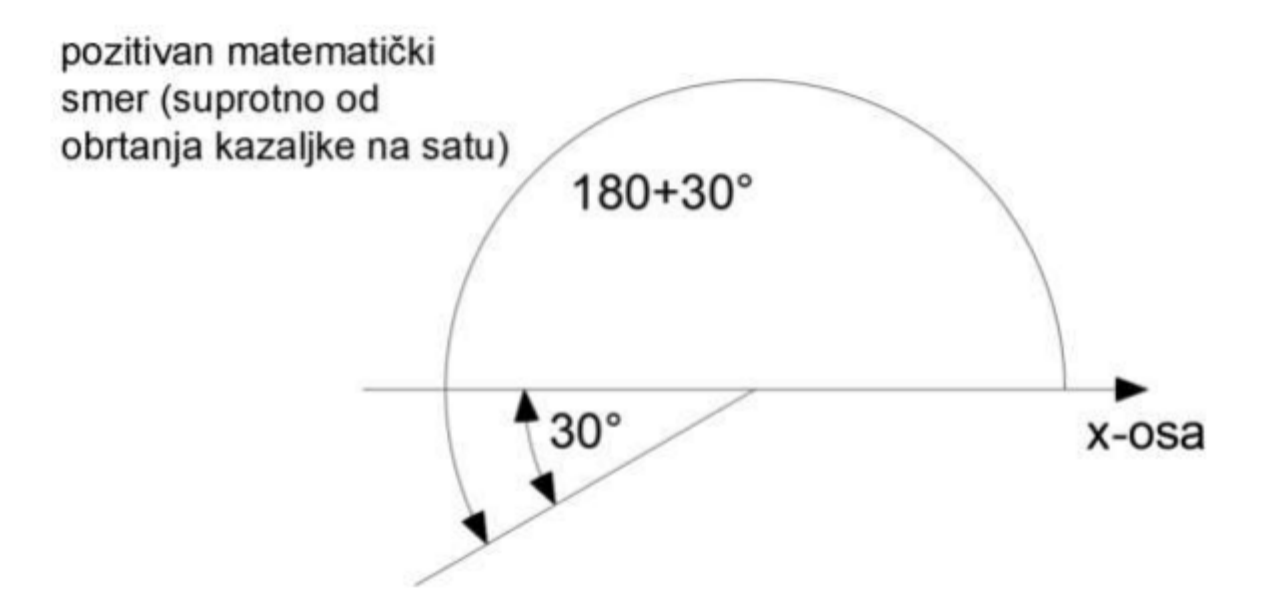

# HVALA NA PAŽNJI